## Digital Mandala

## Chapter 2: The Art of Photography Elements of Art and Principles of Design

The word mandala is Sanskrit and means "circle." A mandala is a symbol often used to represent someone's life. Mandalas have appeared throughout history in all cultures and religions. They have been painted, constructed of wood, done up in mosaic tile, and created in virtually every other art form. A mandala may be abstract or realistic, but primarily depicts radial symmetry. The images contained within the mandala can be literal or symbolic. The design can be monochromatic (one color) or intensely colored. Mandalas incorporate many of the elements of art and principles of design. Color, shape, and line are repeated to create intricate patterns and establish unity among the artwork.

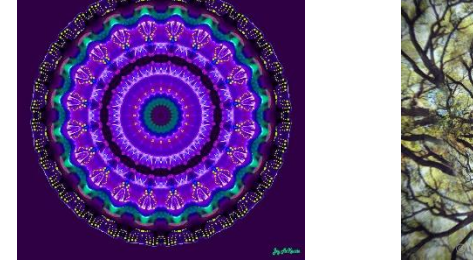

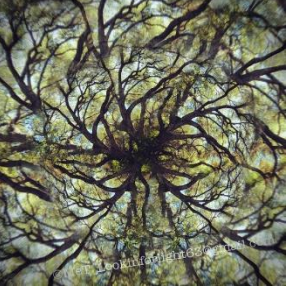

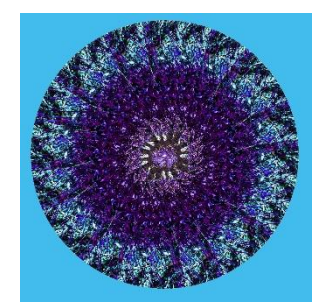

- 1. Open Photoshop from search menu (Adobe Photoshop)
- 2. Choose an image. Select one of your photographs from OneDrive. Choose either an Elements or a Principles photograph. Choose a picture that you like, that says something about who you are. Think about the color, shapes and lines of your image. Consider choosing a picture with some variety in it.
- 3. Open your chosen photograph in Photoshop. File > Open > *yourfilename*
- 4. Find Photoshop's POLYGONAL LASSO TOOL. (You may need to hold down the Magnetic Lasso, and then selecty the POLYGONAL Lasso.) Using this tool, select a TRIANGLE.

Choose any part of the image with some contrast of light and dark. Make a long, think triangle. Experiment with this a bit. You will see "running ants" around your selection when finished. Used the command CTRL+D to DESELECT if you are not happy with the triangle. Keep working until you are happy with the selection.

- 5. Go to EDIT > COPY to copy the selection. (CTRL+C) Minimize the original image.
- 6. Go to FILE > NEW > Blank File (CTRL+N)
- **7.** Use the following settings in the pop-up box.

**Name: Your Name Mandala Make the file size (width and height) 12"x12." (Use the dropdown menu to change from pixels to inches.) RESOLUTION = 150 Select TRANSPARENT for the background.**  *Layers*

- 8. In your new document, go to EDIT > PASTE (CTRL+V) to paste the triangle.
- 9. Go to EDIT > FREE TRANSFORM to resize and rotate your triangle if necessary. When your are happy with your size, paste the selection 2 more times for a total of 3 trianges.
- 10. Be sure your "Layers" Window is open. Select WINDOWS, and be sure LAYERS has a check beside it. In the LAYER BOX, choose LAYER 1. Rotate and align your layer using EDIT > FREE TRANSFORM
- 11. In the LAYER BOX, choose LAYER 2. Rotate and align your layer to match the other layers; use EDIT > FREE TRANSFORM.
- 12. When your layers are aligned as you want them, we will merge the layers so they do not move around. Got to LAYER > MERGE VISIBLE to make the 3 triangles into one layer.

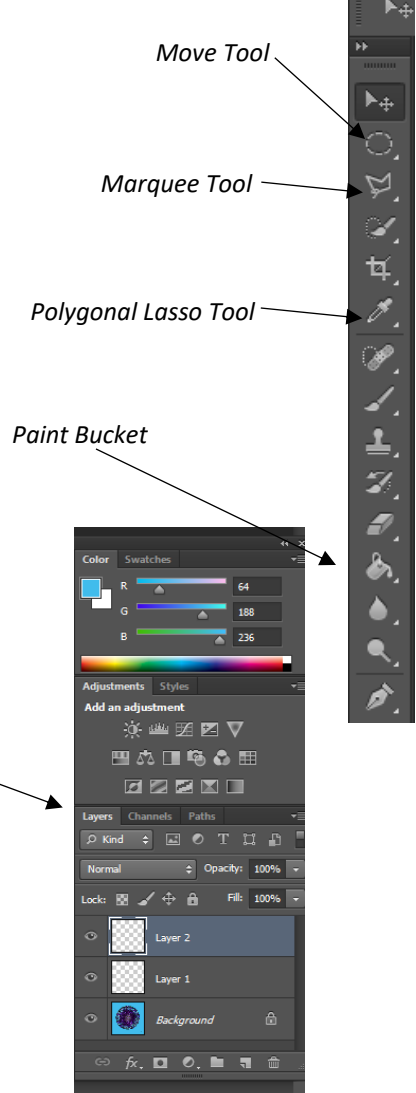

## Digital Mandala

- 13. Got to LAYER > DUPLICATE LAYER and press OK in the dialogue box to replicate the layer.
- 14. Rotate and align the new layer using the same technique; use EDIT > FREE TRANSFORM.
- 15. Again, go to LAYER > MERGE VISIBLE to flatten your image.
- 16. Repeat steps 12-14 until the triangle pattern is repeated all the way around. The design should look similar to a kaleidoscope when it is finished. Be sure to MERGE the VISIBLE LAYERS.
- 17. Now time to make the image a perfect circle. Select the MARQUEE TOOL (the rectangle sumbol) and change it to a CIRCULAR tool. Hold down the SHIFT KEY (to keep it a perfect circle) and draw a circle centered on top of the image. Move the circle using the arrow keys or MOVE TOOL. DESELECT (CTRL+D) if necessary and try again.
- 18. Once the circle is centered on your image, choose SELECT > INVERSE to choose the background. Press BACKSPACE to delete the spiked edges on the outside of the circle.
- 19. Choose SELECT > INVERSE so your circle is now selected again. Be sure your circle is in the CENTER of the page using the MOVE TOOL or arrow keys. Use the PAINT BUCKET TOOL to fill in your background if you'd like. The PAINT BUCKET may be under the GRADIENT TOOL. (Hold down to change.)
- 20. Add your NAME with the TEXT TOOL. Use 24 pt FONT and a color that is visible against the background.
- 21. When you are totally finished, choose LAYER > FLATTEN IMAGE to merge all the layers.
- 22. FILE > SAVE your work as a .JPG FILE. UPLOAD your completed document to ONE DRIVE for grading!!! *Layers*

FINISHED???

Try a more difficult version of a mandala. Us multiple images in the same mandala, creating a pattern for unity. Try making a small mandala inside a larger one. Create a background by adding SHAPES using the shape tool. Try new COLORS and GRADIENTS. Add TEXT with the text tool. Experiment with the vaous FILTERS Photoshop offers. Be sure to MERGE LAYERS and FLATTEN your images. Save each new file under a different name.

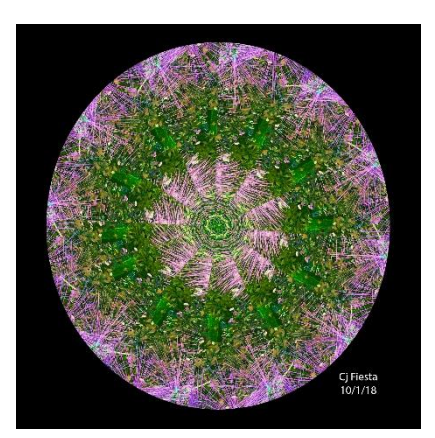

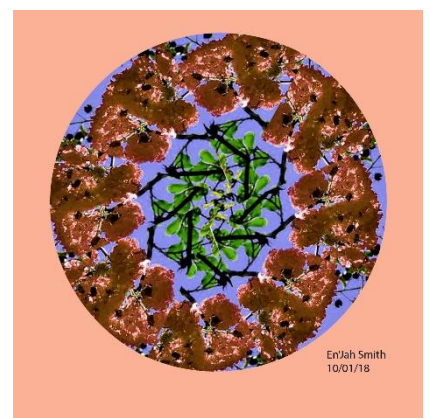

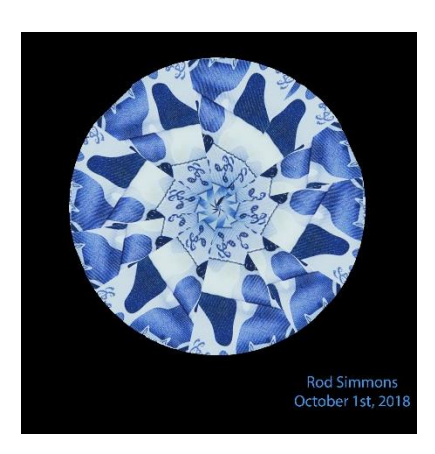

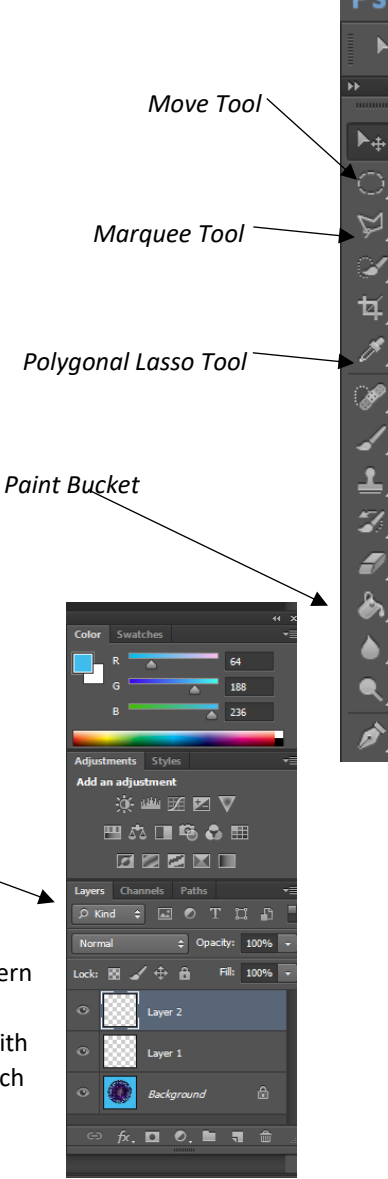